## KASUYAFree Wi-Fi 接続手順 (メールアドレスで登録をする場合)

①設定画面からWi-FiをONにし、「Kasuya\_Free\_Wi-Fi」をタップしてくださ い。ログイン画面が表示されたら、メールアドレスの登録を選択してください。 ※ユーザー認証(ログイン)画面の表示方法はOSによって異なります。

## ②登録画面に進みますので、利用規約、利用できる時間や回数などの条件を確認 してください。確認ができたら、メールアドレスを入力し、登録をしてください。

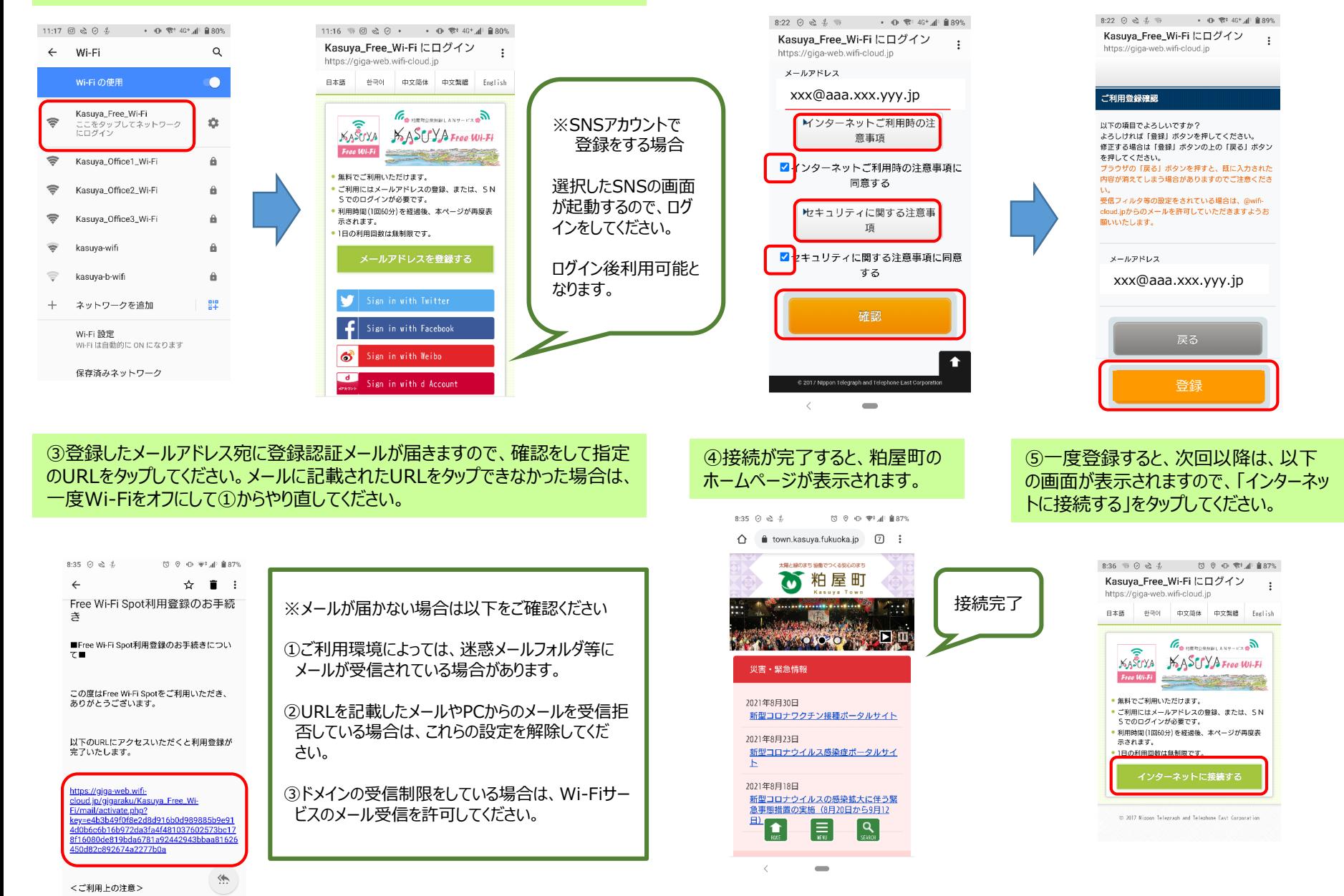